## University Informatics Centre BharathidasanUniersity Tiruchirappalli – 620024

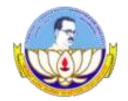

How to conduct 'Online Meetings' using "Google Meet"?

## I. Steps to 'Start a Meeting'

1. Login to your official e-mail. (i.e., using @bdu.ac.in e-mail)

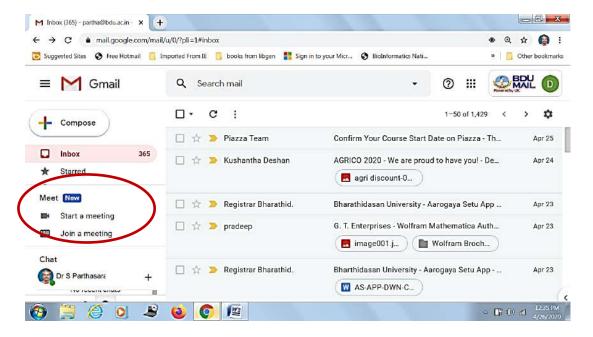

- 2. You will see the Google "Meet" on the left panel (shown in red circle)
- 3. Click 'Start a meeting'. You get the following screen.

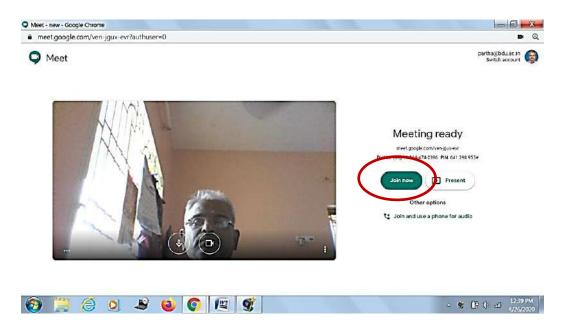

4. Click 'Join Now'. You will get the following screen.

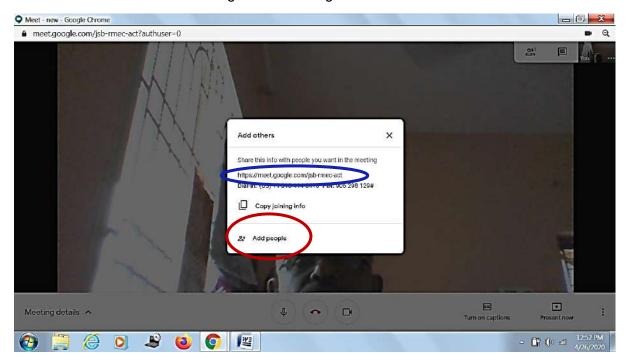

 Click 'Add people' and type e-mail address(es). The https link shown in blue color circle is the meeting code to be sent by e-mail. You may also inform / send this over phone call / whatsapp.

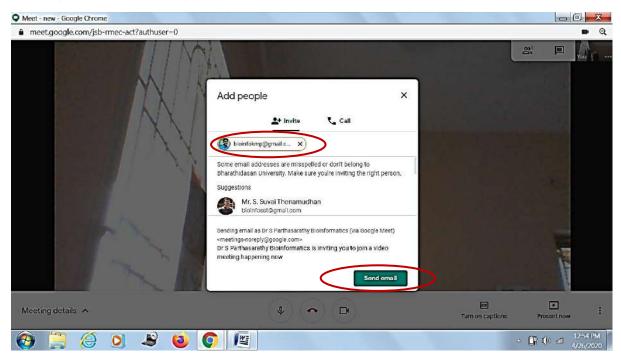

- 6. Click 'Send email'
- 'Invite sent' message will appear (and disappear after few seconds) on the following screen.
- 8. You have successfully created a meeting and invited one person by sending the email. You can add any number of persons by adding their e-mails for this meeting.

## II. Steps to 'Join a Meeting' by the Student / Faculty

1. Student / Faculty to join meeting, he / she has to open the invitation mail and press 'JOIN MEETING' green color button (shown in red color circle) received in the e-mail (Not on the left panel).

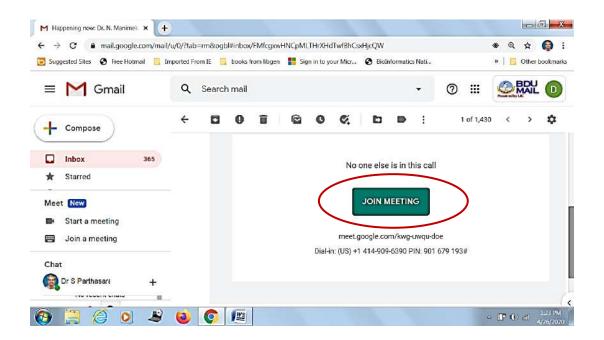

- 2. You will press 'people' to know the people joining.
- 3. You have to press 'admit', to allow the person to enter the meeting.
- 4. Now, you are ready to conduct the meeting.
- III. Steps to share your laptop (or Mobile phone) screen so that the students can view the .PPT, .PDF and video files displayed on your screen.
  - 1. Click 'Present' in Laptop and the three dots '...' on the top right screen in Mobile Phone and then and 'Present Screen'.
  - 2. Click 'Share' in the Laptop and 'Share Screen' in Mobile Phone and press 'Start presenting'.
  - Your entire screen is shared to the students / faculty. If you open a .PPT or .PDF or video files, then it will be visible to all participants. So you can start explaining or teaching.